## **Google Tour Builder [\(https://tourbuilder.withgoogle.com/\)](https://tourbuilder.withgoogle.com/) Virtual Tours for Language Learning**

**OVERVIEW.** Google Tour Builder is an excellent tool for students to create digital tours. It is a new way to show people the places you have visited, would like to visit, or could visit. It lets you pick the locations right on the map, add in photos, text, and video, and then share your creation.

- It is **web-based**, so nothing needs to be installed
- It is **easy to use** with little to no learning curve
- For each location you add to your tour, you can include **images**, **videos**, **text**, **links**, **dates**, and custom **icons**
- **Locations** can be put in order, and have their order changed as needed

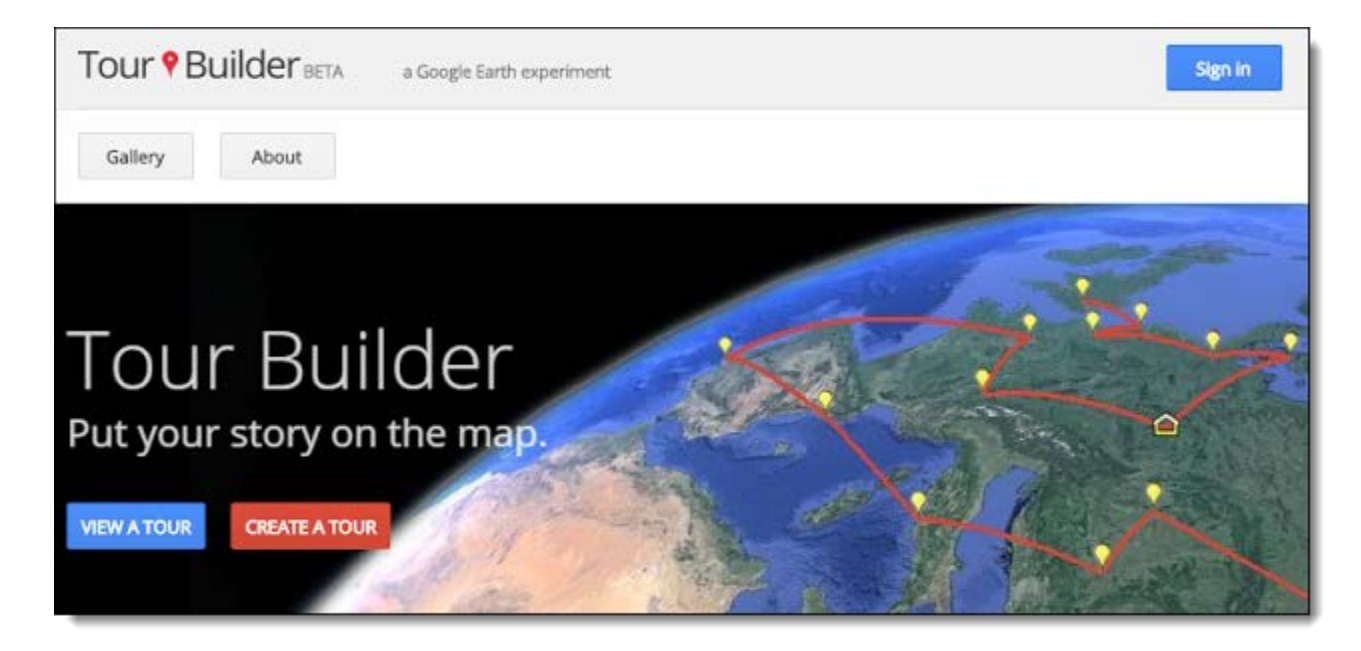

Although you can view the final product right inside of Tour Builder, it can be more immersive and engaging to **run the tour in Google Earth**, where you can easily zoom in and out and fly around the 3D world. Here's all you have to do:

- **Create** a tour as normal in Tour Builder
- Or **open** a tour someone else has created and shared with you.
- Next, click on the **menu button** in the top right corner (the three-horizontalline button, or "pancake stack")
- Then, click "**Open in Earth**"

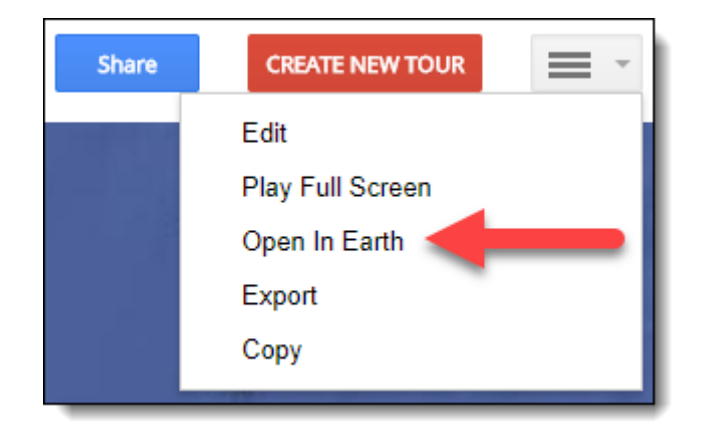

Google Earth will now launch, and the tour will be loaded and ready to run.

When opened, the annotations for each location appear in a panel on the right side of Google Earth, with easy arrow navigation.

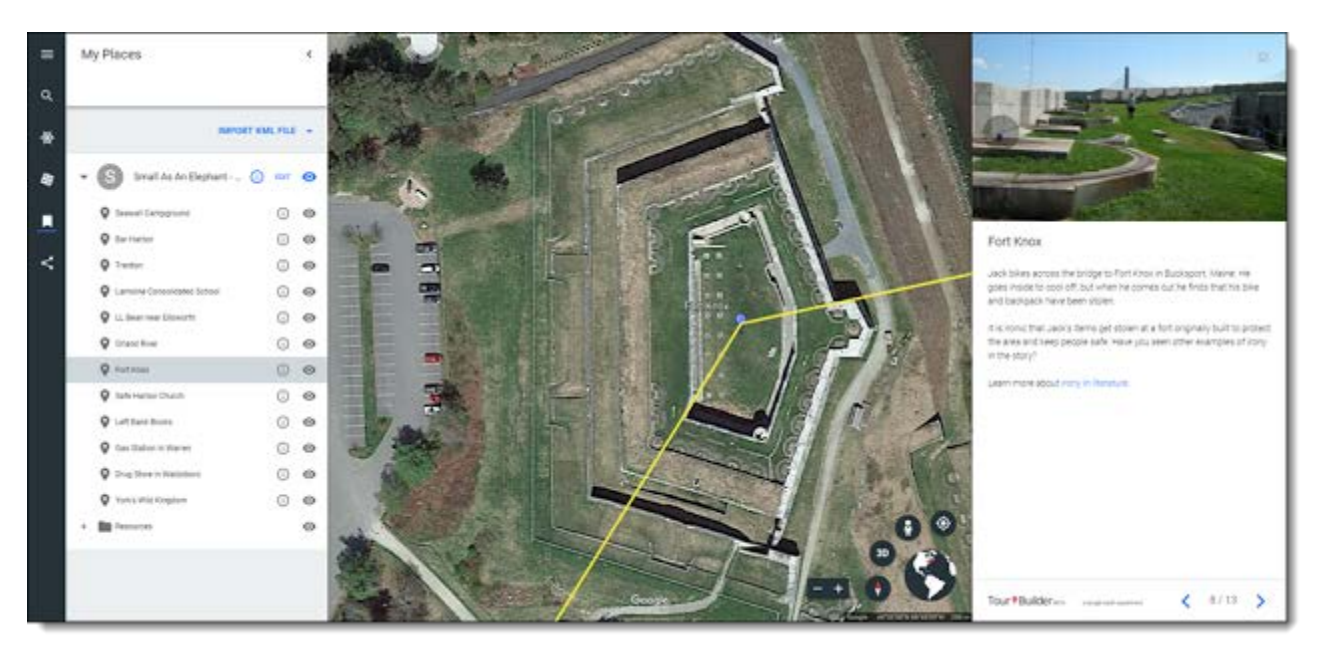

KEY FEATURES. Your Google account gives you a place to create, save and share your tours. You can view "Featured tours" from the Gallery page and any tours shared with you via email without signing in.

In both the Introduction panel and the Placemark panels, you have the ability to add multiple images and videos via the large field labeled "Add Photo". From here you can upload from your local computer, from your Google Drive or Picasa account, or from anywhere on the internet via Google Search.

You can always can go back and edit your tour on the map: add location pins, delete pins, make pins private, etc.

Your tour is private by default. Once you've finished your tour, just click "share tour" to share it publicly. But you can always go back and mark your tour as private after sharing it. Anyone who received a link to your tour before you marked it private will be notified that the tour settings have changed.

## **CREATING EDUCATIONAL PROJECTS**

**HOW TO CREATE A VIRTUAL FIELD TRIP WITH GOOGLE TOUR BUILDER**

**Slideshow - "Google Tour Builder for Any Subject" [Google Slides link](https://docs.google.com/presentation/d/e/2PACX-1vS7iyprJL_TBeaudB3CueAKN3ZMWsaQqrTgjY4vB42ruo-Rqnnjs23CTrctdIdiK9ZpLEjTi8HnBeOI/pub?start=false&loop=false&delayms=3000) (\* start at slide #15)**

**Video - <https://youtu.be/ODyp0aUEEBQ>**

**Add-in to extend the use of Tourbuilder: Comparing Countries with Google Maps <http://www.controlaltachieve.com/2016/07/comparing-countries-google-maps.html>**

 **For more ambitious or complex projects, see the following additional step-bystep instructions:**

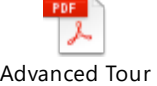

Builder Storytelling.p **(***double click on PDF link***)**

**>>FEATURED TOUR "STARTER": a few steps completed, to give you an idea<< [Selo Ukraina Heritage Village](https://tourbuilder.withgoogle.com/tour/ahJzfmd3ZWItdG91cmJ1aWxkZXJyEQsSBFRvdXIYgICgmrbdlQsM)**

*(click above)*

*(Note: in top right corner of the tour, click 'Open in Earth' and the tour becomes public. It also allows the creator(s) to add narration.)*

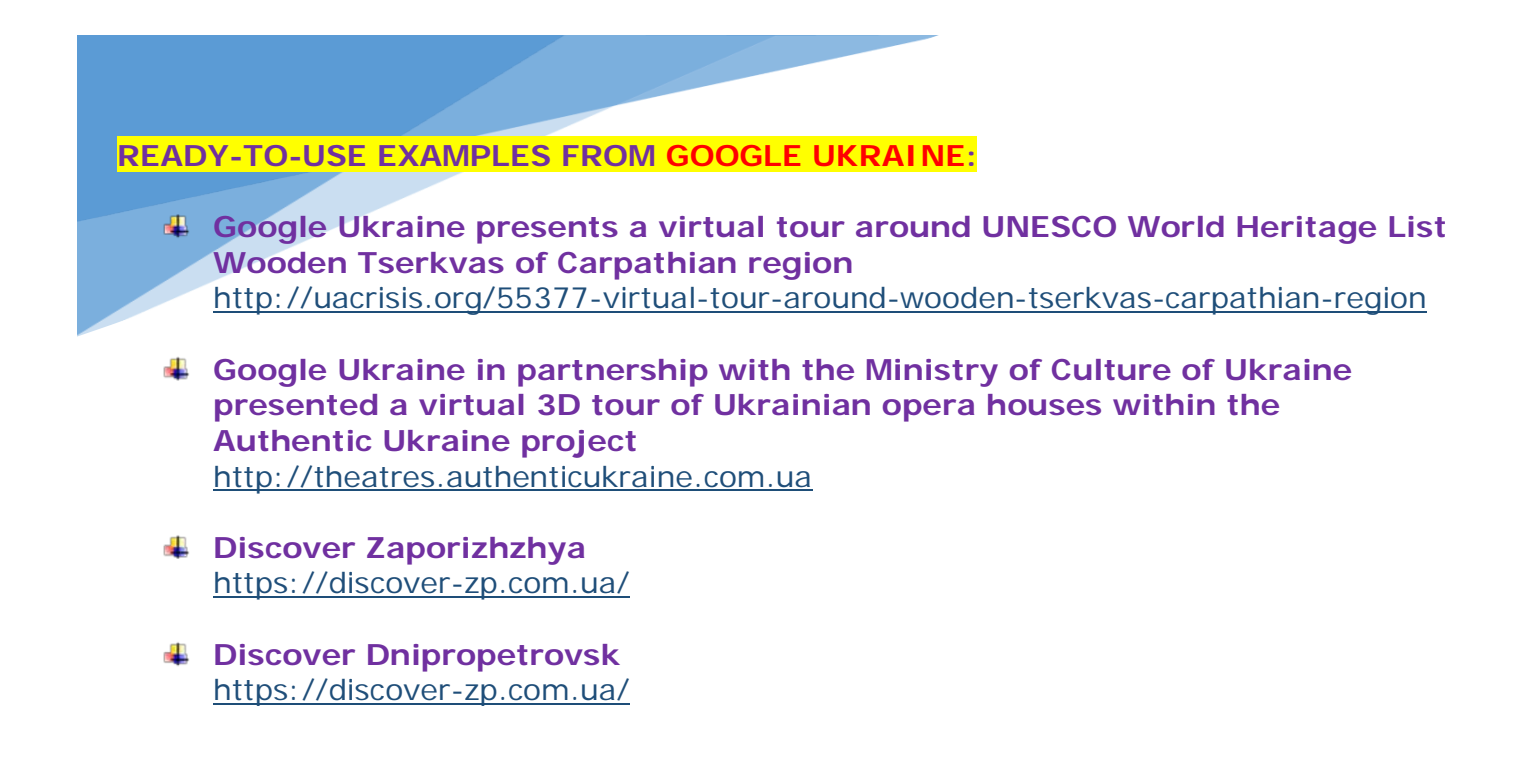